## University<sub>of</sub> Idaho

College of Engineering

- In Introduction to CATIA V5, do the following tutorials:
	- o **Tutorial 2.2:** Save isometric image in Word
	- o **Tutorial 9.1:** Save isometric image in Word
	- o **Tutorial 7.2:** Save isometric image in Word
	- o **Exercises 4.2:** Save isometric image in Word
- Using the **Exhaust Cam** image from the website, sketch and pad out a cam
	- o Use a base circle of .4 inches in diameter to reference the lift of the cam
	- o Use at least 8 reference points; make sure everything is **fully defined**
	- o Finished product will look somewhat like this:

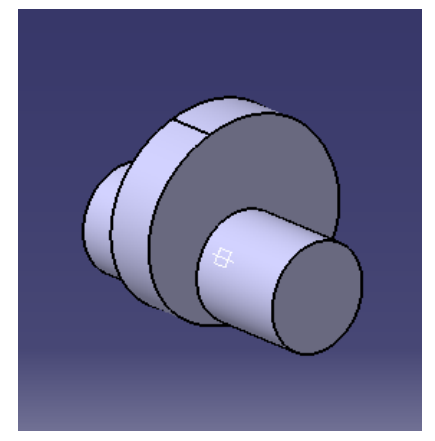

- o Save isometric image in Word
- o For help, see Tutorial 2.7 from *Introduction to CATIA V5*.

## **Deliverables:**

**Save a single word document in your personal folder under 'Submitted Problem Sets' with the following:**

- **Screen captures taken while completing the following tutorials**
	- o **Tutorial 2.2:**
	- o **Tutorial 9.1:**
	- o **Tutorial 7.2:**
	- o **Exercises 4.2:**
- **Process description and pictures for creating the exhaust cam**
- **Lessons learned from the tutorials and exhaust cam**
- **Answer the following questions**
	- o Describe your method of creating the exhaust cam.
	- o What does the function *Project 3D Elements* allow the user to do?